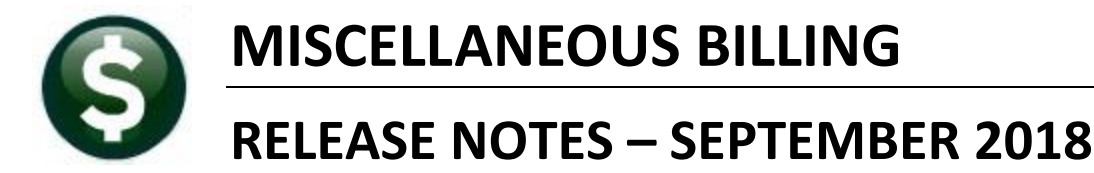

This document explains new product enhancements added to the **ADMINS Unified Community (AUC)** for Windows **MISCELLANEOUS BILLING** system.

## **1. WHO IS LOCKING A RECORD ON THE UPDATE SCREEN? [New]**

**ADMINS** is pleased to announce a new feature that will identify who you are record-locked with on a new record-locking screen. When a record-lock occurs, a popup screen will appear as shown in [Figure 1.](#page-0-0) Click on **[OK]**.

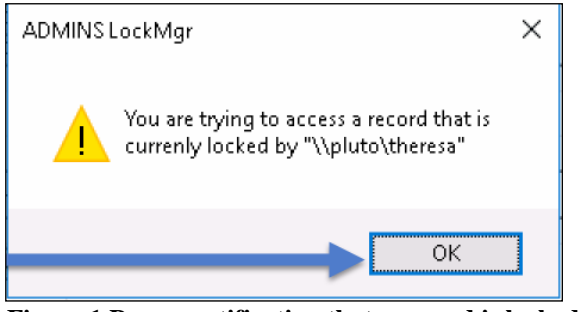

- 1. The system will display a new screen providing information needed to contact the user who is locking the record. The screen name will be supplied. See [Figure 2.](#page-0-1)
- 2. Contact the user locking the record to ask them to exit the screen.
- 3. Click on the **[Return to Previous Screen]** button to return to the same record that was previously locked.

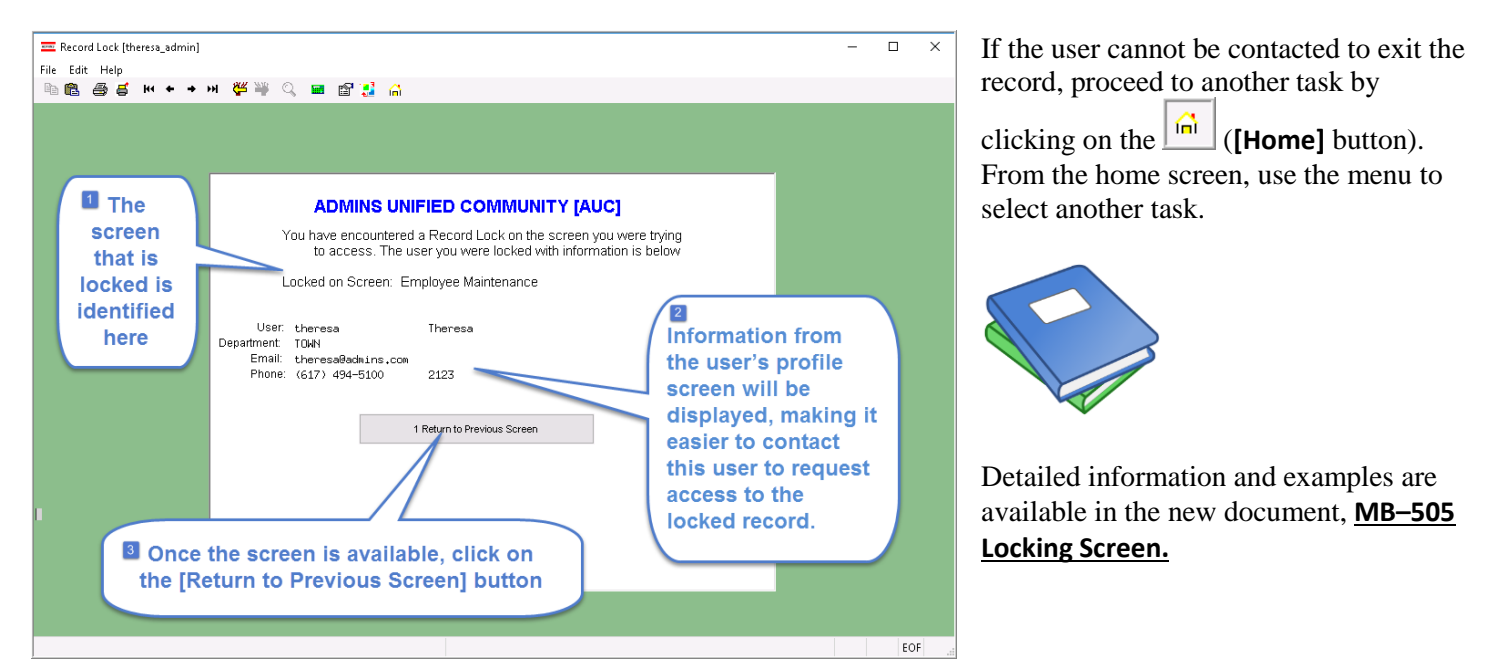

**Figure 2–New screen with information about who is locking a record and how to contact them**

[ADM-AUC-SY-8063]

## <span id="page-0-1"></span>**2. HELP REFERENCE LIBRARY**

## **2.1. New or Updated Documents**

- - OTHER MB–505-Locking Screen [New]

<span id="page-0-0"></span>**Figure 1 Popup notification that a record is locked**